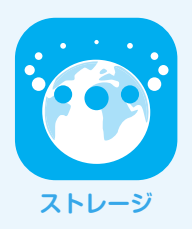

## **WebDAV** Windows 10 Windows 10

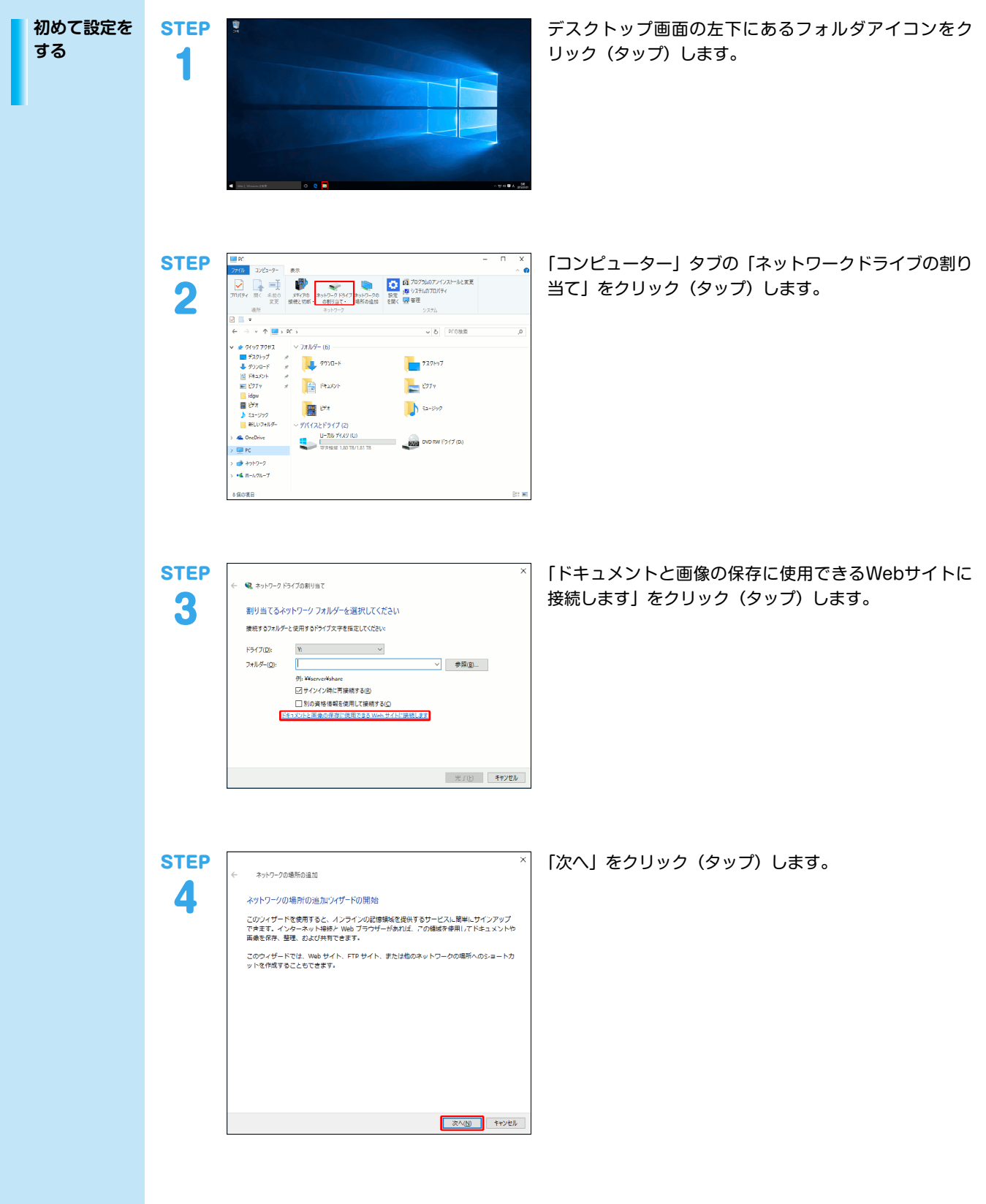

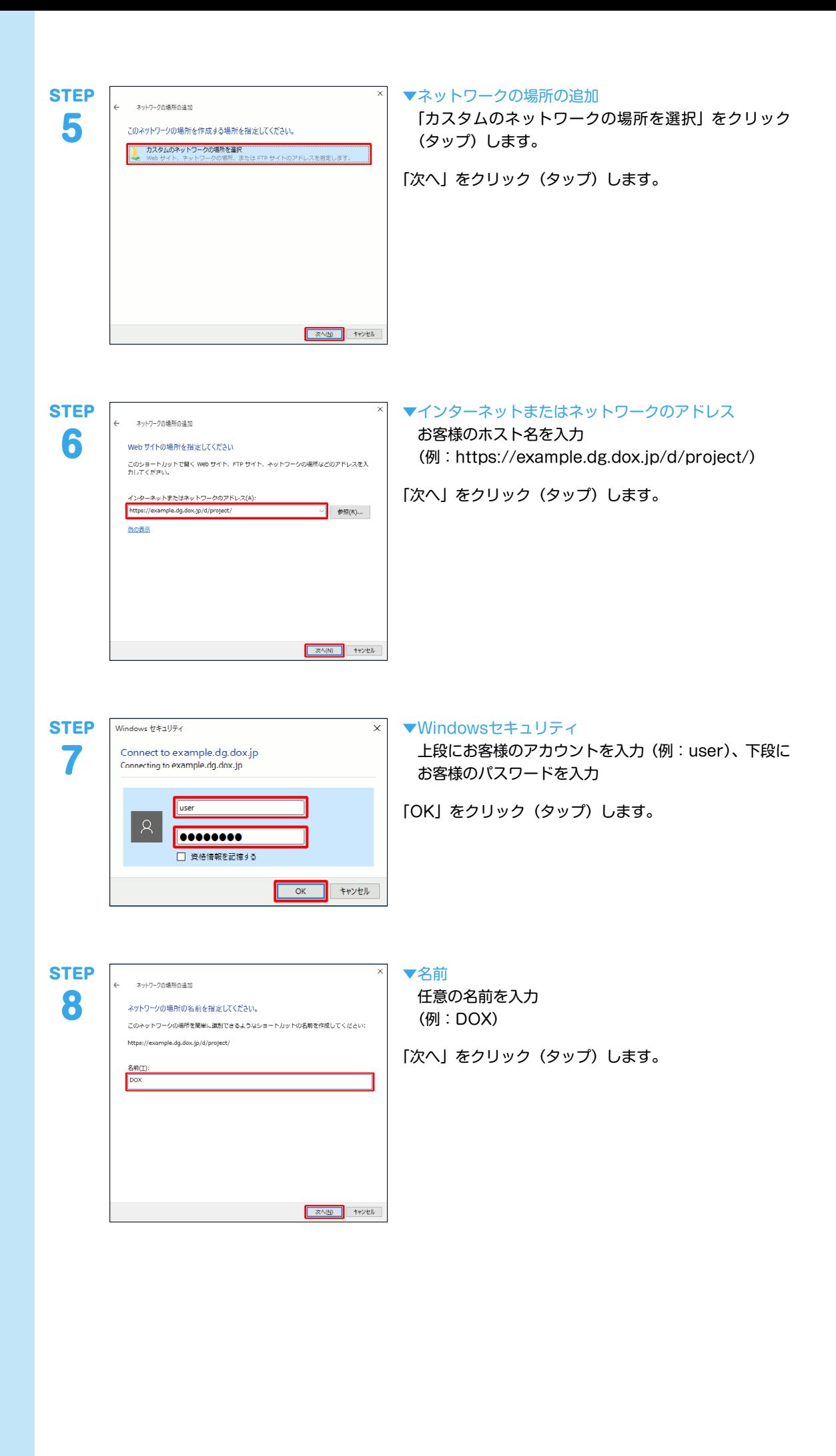

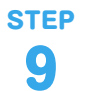

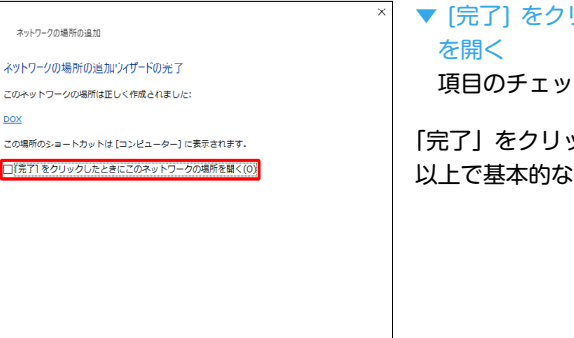

**第76 キャンセル** 

リックしたときにこのネットワークの場所

クを外す

ック(タップ)します。 お設定は終了です。

## **転送の方法**

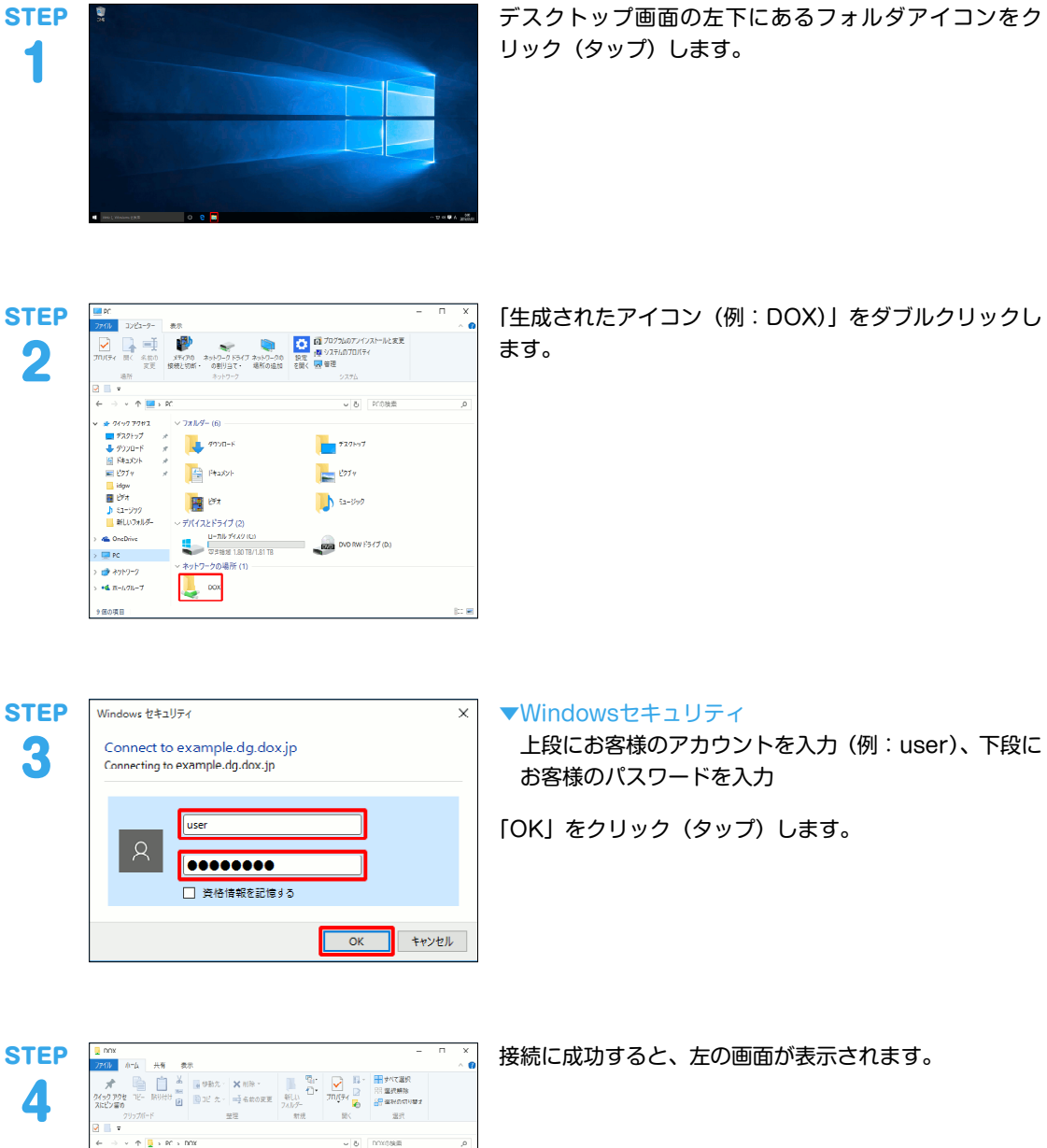

更新目标

ー<br>Mゲーは空です

睡眠

 $#4\pi$ 

デスクトップ画面の左下にあるフォルダアイコンをク リック(タップ)します。

れたアイコン(例:DOX)」をダブルクリックし

:クリック(タップ)します。

接続に成功すると、左の画面が表示されます。

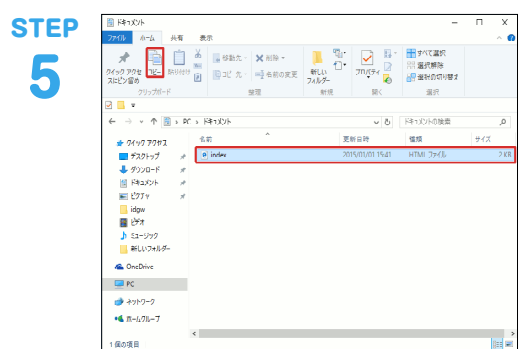

 $\begin{array}{c}\n\bullet & 77.77 \\
\hline\n\end{array}$ 

 $\begin{array}{ll}\n\hline\n\text{1 day} \\
\hline\n\text{2 } & \text{107} \\
\text{3 } & \text{153} \\
\hline\n\text{4 } & \text{182} \\
\hline\n\text{5 } & \text{182} \\
\hline\n\text{6 } & \text{104} \\
\hline\n\text{7} & \text{182} \\
\hline\n\text{8} & \text{104} \\
\hline\n\text{9} & \text{104} \\
\hline\n\text{10} & \text{104} \\
\hline\n\text{11} & \text{104} \\
\hline\n\text{12} & \text{104} \\
\hline\n$ 

。<br>Giodinia

転送方法を説明します。

転送するファイルを選択します。

「ホーム」タブから「コピー」をクリック(タップ)しま す。

**STEP** コピー先のウィンドウを選択し、「ホーム」タブから「貼 **E DA BOART X MR - THE DAY BY THE BOARD** り付け」をクリック(タップ)します。 6 トゥック<br>トレックス  $\rightarrow \rightarrow \rightarrow$  $rac{1}{2}$ ★ 圖 孝 カトリ B - 10 カードカトリ B - 10 カリ B - 10 カリ B - 10 カリ B - 10 カリ B - 10 カリ B - 10 カリ B - 10 カリ B - 10 カリ B - 10 カリ B - 10 カリ B - 10 カリ B - 10 カリ B - 10 カリ B - 10 カリ B - 10 カリ B - 10 カリ B - 10 カリ B - 10 カリ B - 10 カリ B - 1 **CA**<br>Che Drive  $\overline{\mathbf{R}}$  rd  $\overline{\mathbf{R}}$  $\begin{array}{l} \bigoplus_{n\in\mathbb{N}}\mathcal{A}(n)\cap\mathcal{I}\\ \mathbf{46},\mathbf{R}=\mathcal{I}_{n}\mathcal{I}_{n}\cap\mathcal{I}_{n}\end{array}$ **Eの項目 STEP** 転送したファイルがウィンドウに表示されます。 7  $rac{1}{100}$ -<br>更新自時  $\frac{1}{1}$ ★ クイック アクセス<br>■ デスクトップ<br>- インソロード<br>- 国 ドキュウト<br>- 国 ビクブャ<br>- 国 ビクブャ<br>- コーリクリー 新しいフォルダー<br>- - コーリクリー 新しいフォルダー **G.** OneDrive  $\Box$  PC **STEP** ディレクトリの作成方法を説明します。  $\begin{array}{|c|c|} \hline \textbf{m} & \textbf{m} \textbf{y} \textbf{y} \textbf{y} \textbf{y} \\ \hline \textbf{m} & \textbf{m} \textbf{y} \textbf{y} \textbf{y} \\ \hline \textbf{m} & \textbf{m} \textbf{y} \textbf{y} \textbf{y} \\ \hline \textbf{m} & \textbf{m} \textbf{y} \textbf{y} \textbf{y} \textbf{y} \textbf{y} \textbf{y} \textbf{y} \textbf{y} \textbf{y} \textbf{y} \textbf{y} \textbf{y} \textbf{y} \textbf{$ 8 「ホーム」タブから「新しいフォルダー」をクリック(タッ .....<br>⊞R プ)します。  $\omega \left| \mathbf{B} \right| = \text{NEV} \times \text{NORR}$  $\sqrt{6}$  =  $\sqrt{6}$  +  $\sqrt{6}$  +  $\sqrt{6}$ **Warner** us  $\frac{1}{2}$  $+ 24 + 772 + 2$  $\bullet$ ill idgw<br>Ell 697 ♪ ミュージック<br><mark>■</mark> 新しいフォルダー Concilium Contration Concert<br>Concilium Concilium Contration Concert<br>Concert Concert Concert Concert Concert<br>Concert Concert Concert Concert Concert Concert Concert Concert Concert Concert Concert Concert Concert Concer  $+200-2$  $46.8 - 606 - 7$ STEP 生成されたアイコンにディレクトリ名を入力します。 兵有 **EXECUTE AND SERVICE SERVICE SERVICE SERVICE SERVICE SERVICE SERVICE SERVICE SERVICE SERVICE SERVICE SERVICE SE**  $\begin{picture}(20,5) \put(0,0){\line(1,0){10}} \put(15,0){\line(1,0){10}} \put(15,0){\line(1,0){10}} \put(15,0){\line(1,0){10}} \put(15,0){\line(1,0){10}} \put(15,0){\line(1,0){10}} \put(15,0){\line(1,0){10}} \put(15,0){\line(1,0){10}} \put(15,0){\line(1,0){10}} \put(15,0){\line(1,0){10}} \put(15,0){\line(1,0){10}} \put(15,0){\line(1,$ (例:sample) 9 服 ○ 8 日本コウトの検索 更新日時 強減<br>HTML ファイル  $747$ P inde<br>Element ■ idgw<br>雷 &オ ♪ Sa-999<br>■ 新Lいフォ **Concilient**  $\blacksquare$  $\begin{aligned} &\overset{\bullet}{\Longrightarrow} \text{>>>} \text{?} \end{aligned}$  <br> +4  $\pi\text{-}h\text{?}h\text{-}7$ 削除方法を説明します。 **STEP** 7<del>ト</del><br>- 小一ム - 共有 - 表示 10 Webフォルダのウィンドウから削除するファイルを選択 します。  $\begin{tabular}{c} $\bullet$ & $\theta$ & $\mathbb{R} \times \mathbb{R} \times \mathbb{$ 骊 「ホーム」タブから「削除」をクリック(タップ)します。● 9499 PO<br>■ デスクトップ<br>● グリソロード<br>■ ピクチャ m || idgw<br>||- 題 ビデオ<br>|| h :51-5  $\Box$  PC  $\Box$ 

IIJドキュメントエクスチェンジサービス/DOX6 IIJ-DOX040AA-1508CP-00001ZZ

本書は著作権法上の保護を受けています。 本書の一部あるいは全部について、著作権者からの許諾を得ずに、いかなる 方法においても無断で複製、翻案、公衆送信等することは禁じられていま

す。 IIJ、Internet Initiative Japanは、株式会社インターネットイニシアティブの 商標または登録商標です。 その他、本書に掲載されている商品名、会社名等は各会社の商号、商標また は登録商標です。

本文中では、™、®マークは表示しておりません。<br>©2015 Internet Initiative Japan Inc. All rights reserved.<br>本サービスの仕様、及び本書に記載されている事柄は、将来予告なしに変更<br>することがあります。